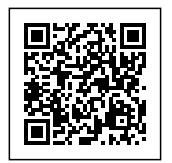

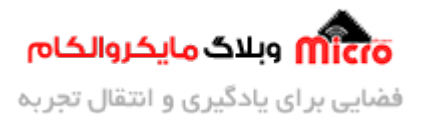

# **حالت کاری اکسس پوینت (POINT ACCESS (در ماژول 8266ESP**

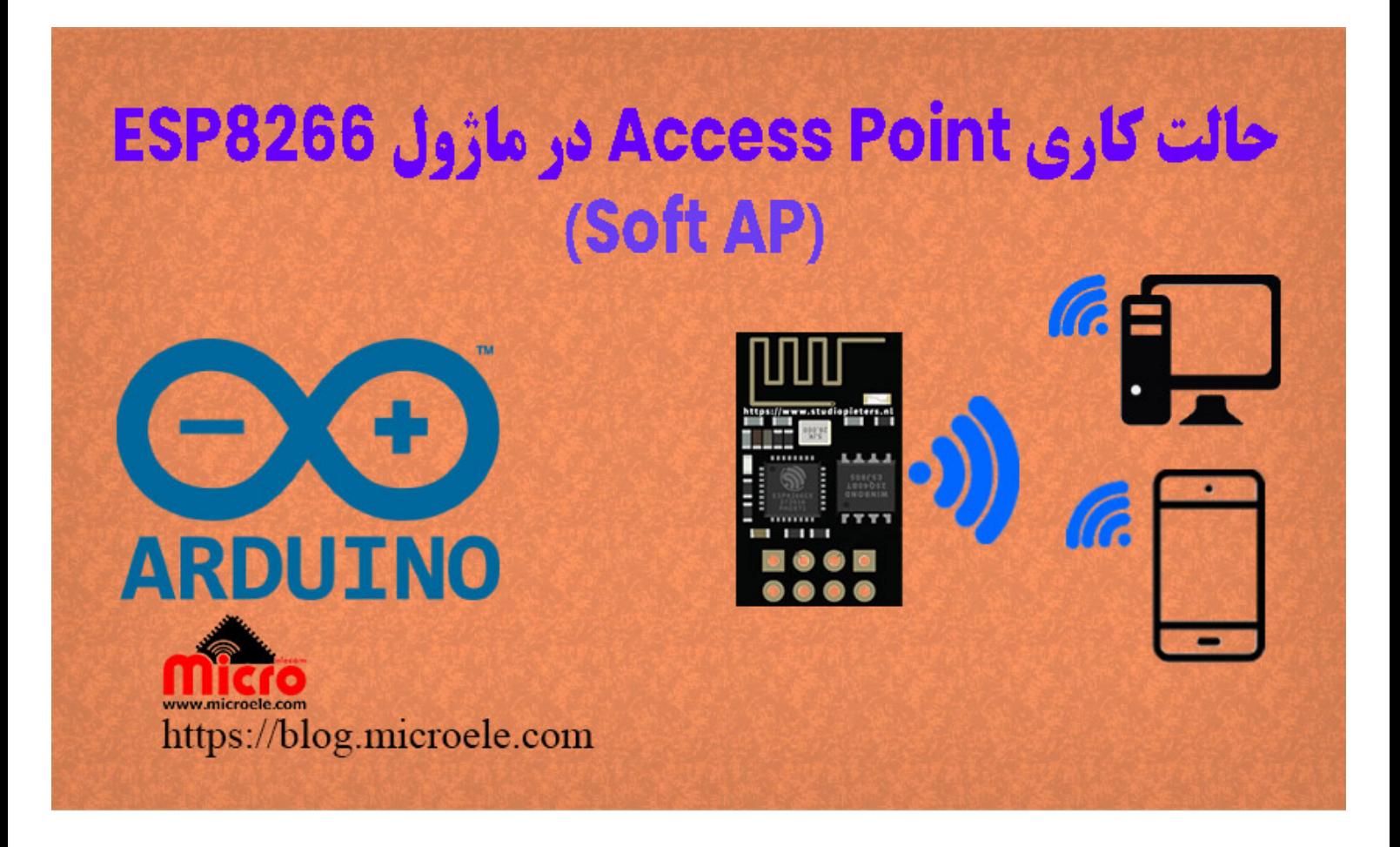

تاریخ انتشار۱۰ تیر, ۱۴۰۰ توسط محمد جواد رشیدیانفر

سلام به همه مایکروالکامی ها. در مطلب قبلی نحوه <u>پروگرام کردن ماژول ESP8266</u> که یک ماژول وایفای(WiFi) هست رو بررسی کردیم. در این قسمت قراره با هم 8266ESP را در حالت یا مد کاری اکسس پوینت Point Access بدون میروکنترلر برنامه ریزی و تنظیم کنیم. به این کار اصطلاحا Soft AP نیز گفته میشود. پس با من تا انتهای مطلب همراه باشید. همچنین شما میتونید سایر مطلب من رو از [این قسمت](https://blog.microele.com/author/mj-rashidianfar/) مطالعه کنید.

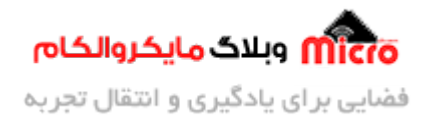

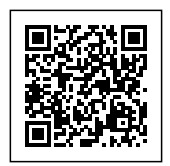

## **حالت های کاری در ماژول 8266ESP**

ماژول های وایفای 8266ESP قابلیت برنامه ریزی و تنظیم ماژول در 3 حالت و مد کاری را دارند.

- .1 مد کاری Point Access
	- .2 مد کاری STATION
		- .3 مد Both

#### **مد کاری Point Access**

در این حالت ماژول 8266×ESP طوری تنظیم میشود که سایر دستگاه ها میتوانند به آن متصل شده و تبادل داده کنند. مثلا از طریق گوشی به اون وصل شده و دستگاه های برقی رو کنترل کنید.

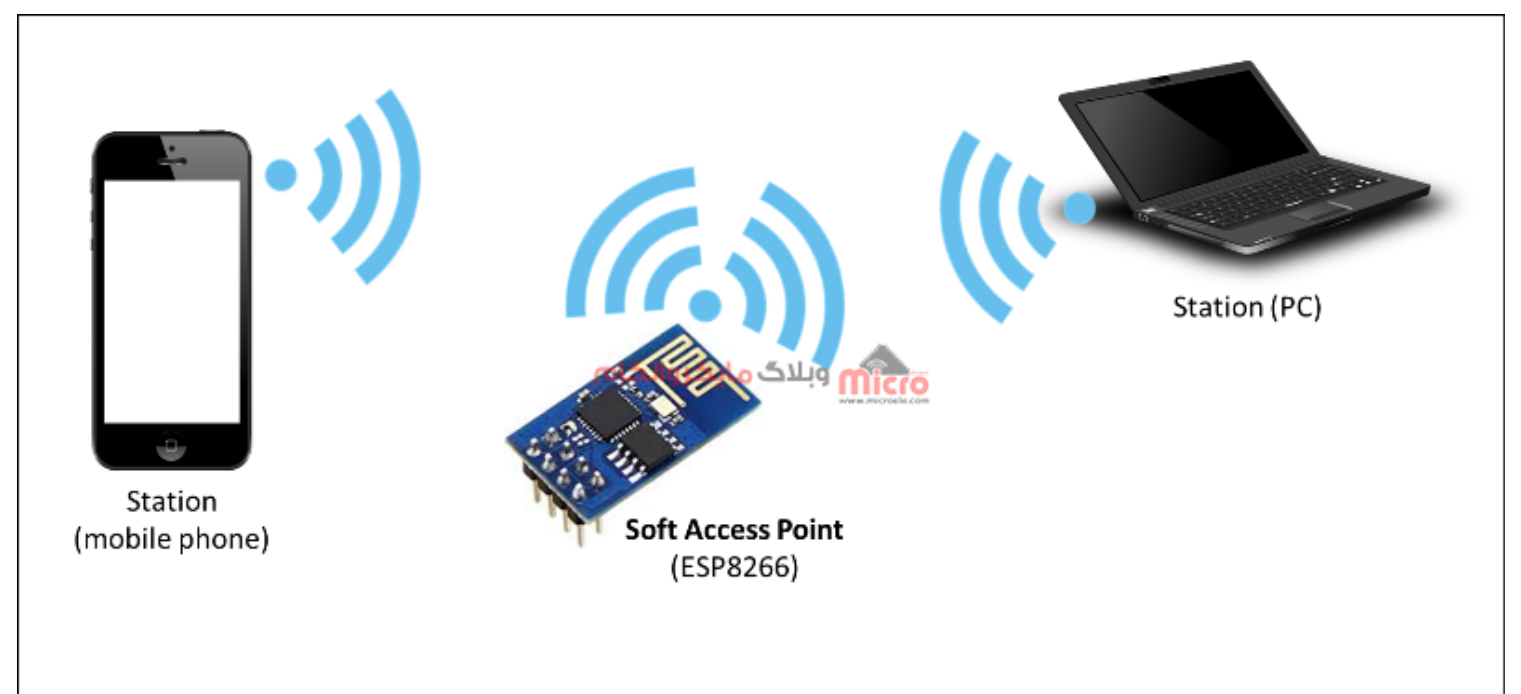

 $ESP8266$ حالت و مد کاری $A$ دess Point اکسس پوینت در ماژول

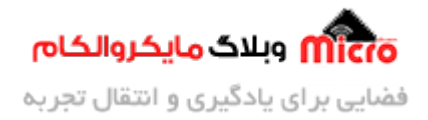

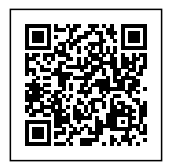

#### **مد کاری STATION**

در این حالت ماژول 8266ESP به یک اکسس پوینت Access Point دیگه وصل شده و دیتا رد بدل خواهد شد. مثلا متصل کردن ماژول ESP به مودم WiFi اطراف خود.

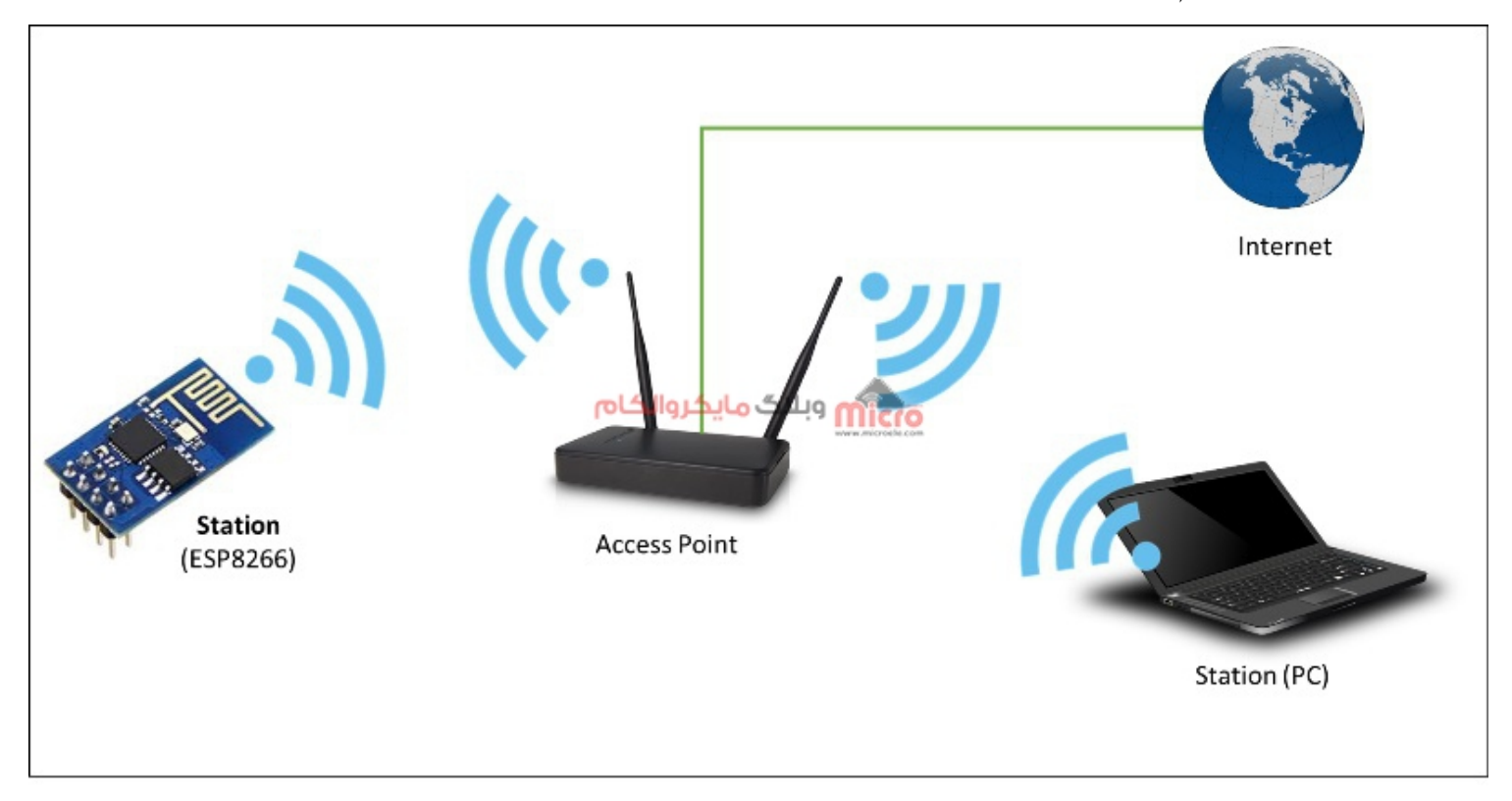

حالت و مد کاری Station در ماژول 8266ESP

#### **مد کاری Both**

همینطور که نام این مد کاری مشخص هست، ماژول 8266ESP در هر دو حالت یعن هم Point Access و هم STATION تنظیم خواهد شد.

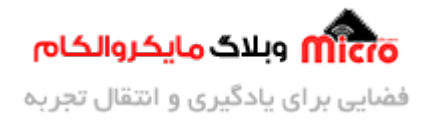

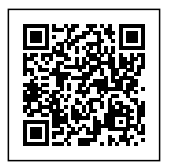

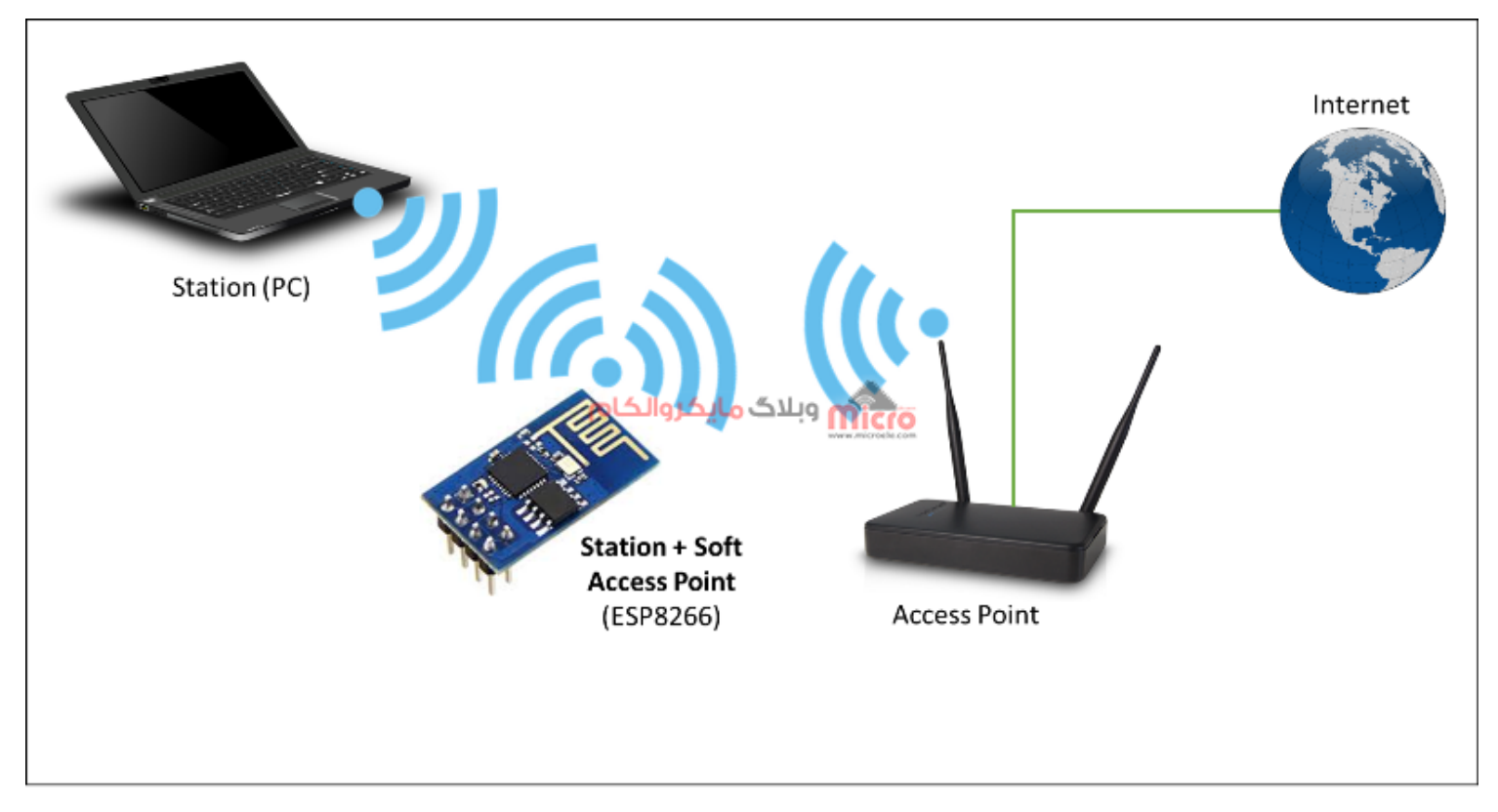

حالت و مد کاری Mode Station + Point Access (Both (در ماژول 8266ESP

در حالت عادی با استفاده از دستورات AT Command میتونیم حالت کاری را تنظیم کنیم. اما این هنگامی است که برنامه روی ماژول پروگرام نشده باشد. اگر <u>[مطلب قبل](https://blog.microele.com/esp8266-programming/)ی</u> را مطالعه کرده باشید این نکته ذکر شد که وقتی ماژول 8266ESP پروگرام بشه دیه از دستورات AT پیروی نمینه. دلیل این هم مشخص هست. چون با پروگرام ماژول فریمور روی اون پاک خواهد شد. خب بطبع دیگه از دستورات AT پیشتیبانی نخواهد کرد.

### **قطعات مورد نیاز**

- [ماژول](https://www.microele.com/wifi/-wifi-esp8622.html) [8266ESP](https://www.microele.com/wifi/-wifi-esp8622.html)
	- [برد بورد](https://www.microele.com/bread-board/mb102-bradboard-mini.html) <u>[مبدل سریال](https://www.microele.com/interface/usb-to-com.html?search_query=usb+to+ttl&results=8)</u>
- [سیم برد بوردی](https://www.microele.com/arduino-accessories/flat-10wire-20cm-m2f.html)

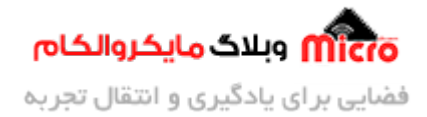

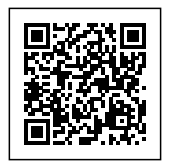

- [کلید فشاری](https://www.microele.com/micro-switch/micro-switch-6x6x6.html?search_query=6x6x6&results=1)
- [مبدل کاهنده ولتاژ](https://www.microele.com/dc-dc/5a-buck-adj.html?search_query=lm2596&results=15)

همچنین شما میتونید با استفاده AMS1117 نیز تغذیه ماژول رو فراهم کنید. برای طراحی با این رگولاتور پیشنهاد م<mark>یکنم <u>[این مطلب](https://blog.microele.com/ams1117-regulator/)</u> رو ک</mark>ه حاوی نکات مهم و عملی در طراحی با این رگولاتور هست رو مطالعه کنید.

### **تنظیم مد کاری Point Access در ماژول 8266ESP**

در حالت عادی بدون پروگرام کردن 8266ESP میتونیم مد کاری را با دستورات AT مشخص کنیم. برای اینار کافیه با دستور (X=CWMODE+AT (این کارو انجام بدیم. بجای X عدد متناظر با مد کاری را قرار میدیم. برای تنظیم مد Access Point در حالتی که برنامه را روی ماژول پروگرام کردیم دیگه نمیتونیم از این دستور استفاده کنیم. پس نیاز هست که با برنامه نویسی این وضعیت را اجرا کنیم.

### **برنامه نویس**

برای تنظیم مد اکسس پوینت (Access Point) در ماژول ESP برنامه زیر را طبق مطلب پروگرام کردن ماژول ESP8266 روی آن آپلود میکنیم.

```
#include <ESP8266WiFi.h>
void setup()
}
  Serial.begin(115200);
  Serial.println();
  Serial.print("Setting soft-AP ... ");
  boolean result = WiFi.softAP("SSID", "Password");if (result == true)
```
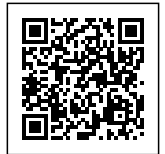

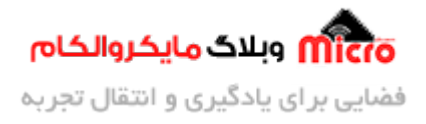

```
\{Serial.println("Ready");
  { 
  else 
  } 
    Serial.println("Failed!");
  }
    Serial.println(WiFi.localIP());
}
void loop()
}
  Serial.printf("Stations connected = %d\n", WiFi.softAPgetStationNum());
}
```
### **تحلیل کد ها**

در بخش اول کتابخانه مربوط را معرفی میکنیم. این کتابخانه در هنگام نصب بورد های 266×ESP نیز نصب خواهد شد. در کد بالا با استفاده از دستور زیر میتوان نام و پسورد ماژول را تعیین کنیم.

```
WiFi.softAP("SSID", "Password");
```
بجای SSID نام مورد نظر بین دبل کوتیشن ها و بجای Password یک رمز دلخواه را جایگزین کنید. حتما این دو مقدار بین دبل کوتیشن باشد. خروجی این تابع یا True هست یا False. اگر درست تنظیمات اعمال شود متغیر result برابر True شده و در نتیجه شرط خط بعد اجرا خواهد شد و نتیجه روی سریال مانیتور نمایش داده خواهد شد. با استفاده از کد زیر، IP ماژول نمایش داده خواهد شد.

Serial.println(WiFi.localIP());

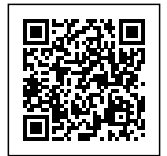

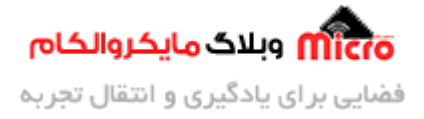

تعداد دستاه های متصل به ماژول را میتوان با استفاده از کد زیر در سریال مانیتور نمایش داد.

Serial.printf("Stations connected = %d\n", WiFi.softAPqetStationNum());

در صورتی که بخواهید IP ماژول رو خودمون تنظیم کنیم همینطور پورت رو از برنامه زیر استفاده کنید.

```
#include <ESP8266WiFi.h>
const char *ssid = "SSID":
const char *password = "Password";
unsigned int localPort = 8888;IPAddress apIP(192, 168, 4, 1);
IPAddress broadcastIP(255, 255, 255, 255);
struct ip addr *IPaddress;
IPAddress address;
WiFiServer server (4444);
void setup() \{delay(1000);
 Serial.begin(115200);
  Serial.println();
  Serial.print ("Configuring access point...");
 WiFi.mode(WIFI AP);
 WiFi.softAPConfig(apIP, apIP, IPAddress(255, 255, 255, 0));
 WiFi.softAP(ssid, password);
  IPAddress myIP = WiFi.sortAPP();Serial.print("AP IP address: ");
  Serial.println(myIP);
  Serial.print(" MAC Address is:");
```
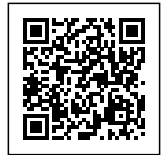

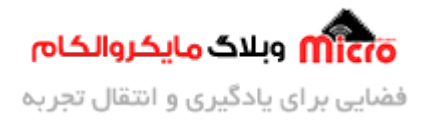

```
Serial.println (WiFi.softAPmacAddress());
  server.begin();
<sup>}</sup>
void loop()
}
    Serial.printf("Stations connected = %d\n", WiFi.softAPgetStationNum());
{
```
نام و پسورد ماژول رو میتونید بین دابل کوتیشن ها در متغیر های زیر جایزین کنید.

```
const char *ssid = "SSID";
const char *password = "Password";
```
سایر قسمت ها هم که مشخص هست و نیاز به توضیخ ندارند. تکه کد زیر برای دریافت دیتا میباشد. مثلا هنگامی که با گوش موبایل به ماژول 8266ESP متصل شده ایم و با استفاده از نرم افزار برای آن دیتا ارسال مکنیم. برای اینار یا میتونید خودتون یک اپلیکیشن طراحی کنید و مثلا با زدن هر دکمه داخل اپ، وسایل برقی رو کنترل کنید. یا اینکه سایر برنامه های موجود رو نصب کنید روی گوش و با استفاده از آنها دیتا ارسال کنید. در این مورد به زودی آموزشی منتشر خواهد شد. تا بتوانید بوسیله آن وسایل برقی را از طریق وایفای کنترل نمایید.

```
Wificlient client = server.available();
if (client)
}
    String c = client.readString();
   Serial.println(c);}
```
این ته کد را در هر جا که نیاز داشتید قرار دهید. بعنوان مثال در حلقه لوپ.

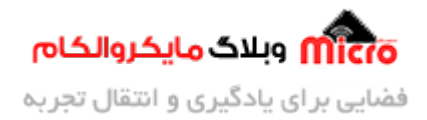

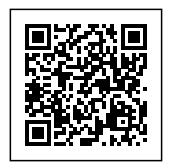

# **نتیجه گیری**

در این مطلب نحوه تنظیم مد کاری اکسس پوینت Access Point در ماژول ESP8266 هنگامی که مستقیما از ماژول بدون میکروکنترلر استفاده می،شود بیان گردید. برای اینکار چون فریمور روی ماژول دیگر نصب نیست باید با برنامه نویسی این عملیات انجام شود و کد های مورد نیاز برای فعال سازی و تنظیم این حالت بررس و درج شد.

امیدوارم از این آموزش کمال بهره را برده باشید. در صورتی که هرگونه نظر یا سوال داشتید درباره این آموزش لطفا اون رو در انتهای همین صفحه در قسمت دیدگاه ها قرار بدید. در کوتاه ترین زمان ممن به اون ها پاسخ خواهم داد. اگر این مطلب براتون مفید بود، اون رو حتما به اشتراک بذارید. همینطور میتونید این آموزش را پس از اجرای عمل توی اینستاگرام با هشتگ microelecom# به اشتراک بگذارید و <u>پیج مایکروالکام</u> (amicroelecom@) رو هم منشن کنید.